# 一般競争入札参加申請書類の提出方法について

令和6年5月

はじめに

 総合評価方式による一般競争入札は、価格に加え、価格以外の要素も総合的に評価して落札 者を決定する入札方式です。このため、価格以外の要素を評価するための資料を作成し、電子 調達システムにより申請する必要があります。

 下記のStep.1からStep.4に、申請に必要な様式の入手方法や、作成方法、電子申請時に添 付するデータの提出方法について記載します。

# Step.1 申請用の様式のダウンロード

 福岡県ホームページの入札情報に、公告が掲載されています。(「トップページ」>「目的か ら探す」>「入札・公募案件」>「入札・公募一覧」を参照)

 申請される案件の、「23.その他」の下の欄に表示されているリンクから、入札説明書をはじ め、必要書類をダウンロードしてください。

 なお、「申請書類等」には、申請に必要な書類や様式のファイルが圧縮されていますので、解 凍後、全てのファイルについて、内容をご確認ください。

#### Step.2 入札参加条件の確認

 『01入札説明書.pdf』記載の「7.入札参加条件」をご確認ください。入札に参加するには、 記載されている参加条件を全て満たしている必要があります。

 特に、建設業法上の許可の種類と業種、入札参加資格者名簿の業者等級別格付、主たる営業 所の所在地、元請として施工した工事実績の工種・規模・条件等、配置予定技術者の要件等に つきましては、十分ご確認ください。

### Step.3 申請書類の作成方法

申請書類を『03様式集.xls』中の様式第10号の確認票記載順に作成を進めてください。

3-1)『03様式集.xls』の各シート(様式第2-1号~様式第10号)の黄色で着色されているセ ルに、必要事項を入力してください。

 (シート後半に各様式の記入例を添付していますのでご参照ください。) これらの様式は、『01入札説明書.pdf』中の「7.入札参加条件」を満たしていることの確認、 また『02 別表1.pdf』に記載している技術評価点を評定するために必要な資料となります。 各様式で確認する内容は次の通りです。

# ◆入札参加条件を確認するための様式

- ・様式第2ー1号 ⇒ 企業の施工実績を確認。
- ・様式第2ー2号 ⇒ 企業の設計実績を確認。

・様式第3号 ⇒ 配置予定技術者の保有資格や他工事の従事状況を確認。

◆別表1評価項目を評定するための様式

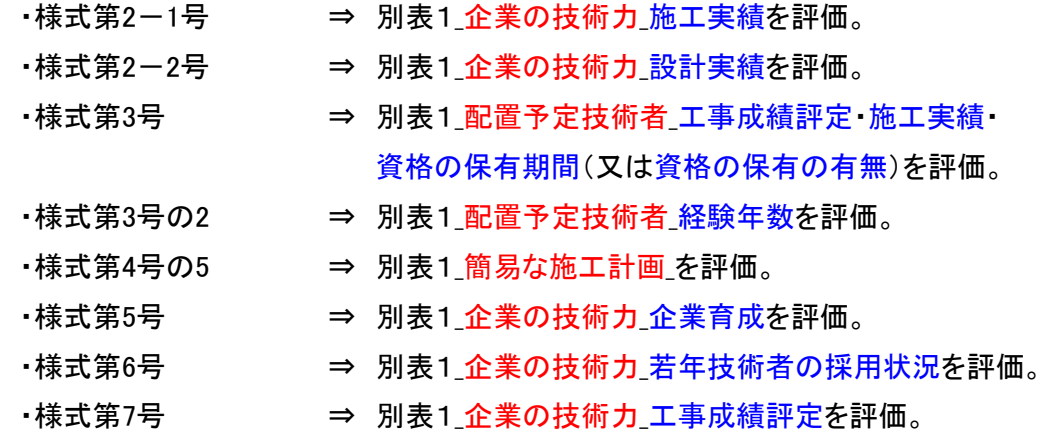

【注1】各様式に入力する実績は、『02別表1.pdf』をご参照のうえ、最も評価点が獲得でき る実績を記入してください。

◆その他の様式

- ・様式第8号 ⇒ 『02別表1』の各評価項目について、添付されている各様式記載の実績 等を基に自己採点してください。
- ・様式第9号 ⇒ 技術評価点の通知について記入してください。
- ・様式第10号 ⇒ 備考欄類を確認し、チェック欄に記入してください。
- 3-2)それぞれの様式で入力した実績について、様式第10号の備考欄を参考に、内容が確認 できる書類(図面の写し、コリンズの写し、資格者証の写し等)を添付してください。
- 3-3)上記3-1)、2)で用意した様式と添付書類をすべてA4サイズの紙(A3サイズを A4サイズに折り込んだものも可)に印刷して、様式第10号の記載順に並べてください。

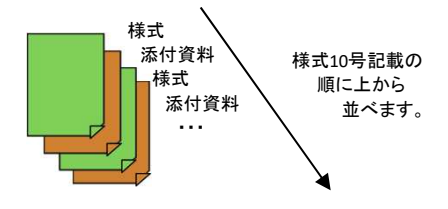

# Step.4 申請書類の提出について

 入札説明書「11 入札参加申込みの受付」に記載している申込受付期間の期限までに、 「Step.4-1)雷子入札システムによる申請」と、「Step.4-2)書類の持参又は郵送」の両方 を完了してください。

4-1) 電子入札システムによる申請

申請に際して、次のファイルを添付してください。

- ①『03様式集』のExcelファイル
- ②『04様式第4号の5簡易な施工計画』のExcelファイル
- ③上記②の補足資料がある場合は、そのPDFファイル

 ただし、②と③については、対象外となる案件があります(『03様式集.xls』中の様式第10 号参照)。また、作成したファイルのデータ容量が大きくなり添付できない場合は、③の解像度 を下げるなど、当該PDFファイルのデータ容量を小さくしてください。

4-2)書類の持参又は郵送

Step.3-3)で準備した申請書(様式と添付ファイル)をすべて、持参又は郵送してください。

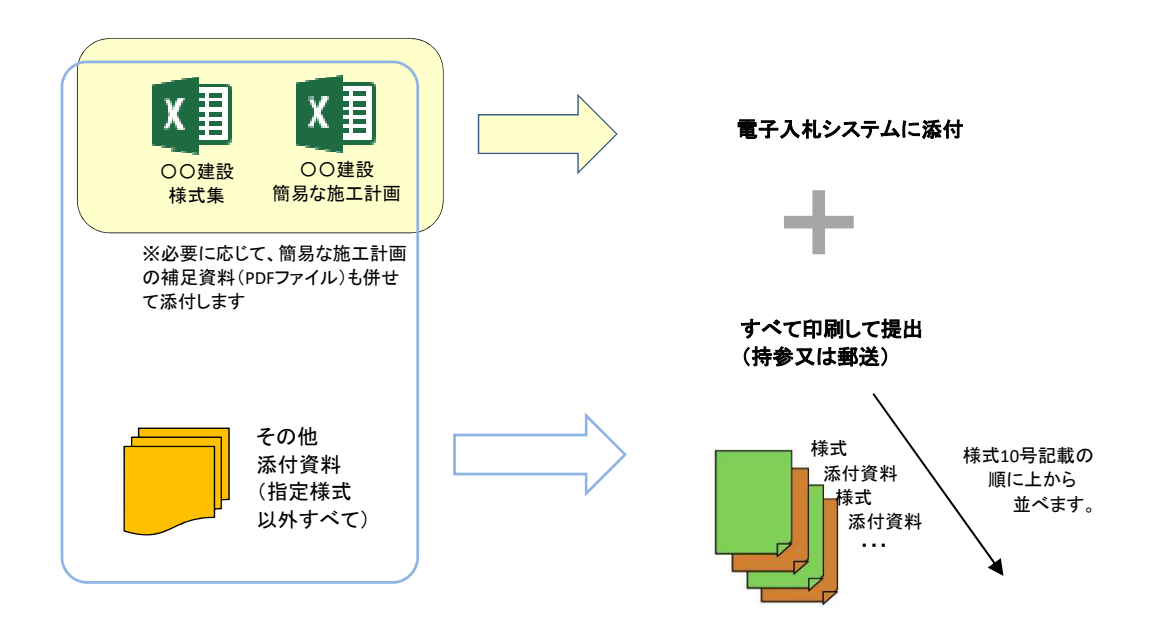

おわりに

 ご不明な点につきましては、下記までお問い合わせください ◎環境部環境保全課県有施設PV班 TEL 092-643-3356 電子調達システムの操作等については、総合ヘルプデスクまでお問い合わせください。 ◎総合ヘルプデスク TEL 092-631-1056